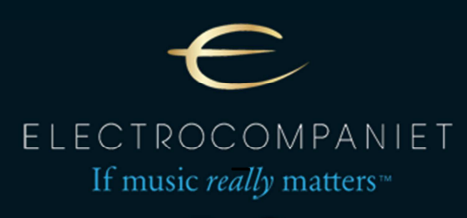

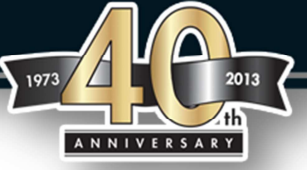

## **Windows 8 driver installation instructions for ECD2, ECI6D/DS, PI2D**

**The following procedure prepares Windows 8 for the installation of Non Microsoft certified USB drivers.** 

**Important!** 

**It is important first following the procedure below. Otherwise the driver installation will fail.** 

**We recommend downloading and saving the drivers on a USB drive first. http://www.electrocompaniet.no/downloads/firmware.html**

1. On the "Metro" Start Screen: move your mouse to the right corner of the screen.

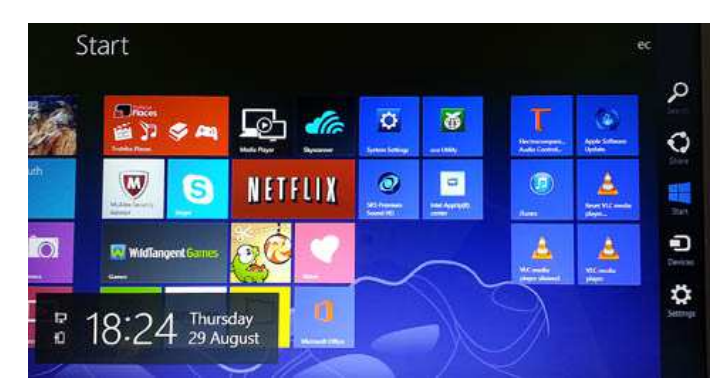

2. When the Charms menu appears: click on the settings / gear icon

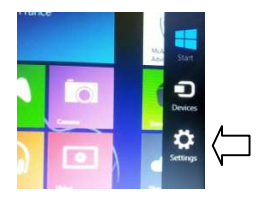

- Settings Start  $\blacksquare$ 圖 é  $\Box$  $22$ 麵 E) 緬 È, **CON**  $\blacksquare$  $\phi$
- 3. On the following little screen: select Change PC Settings in right lower corner

4. A screen on the left with several options will appear. Select General on the left menu.

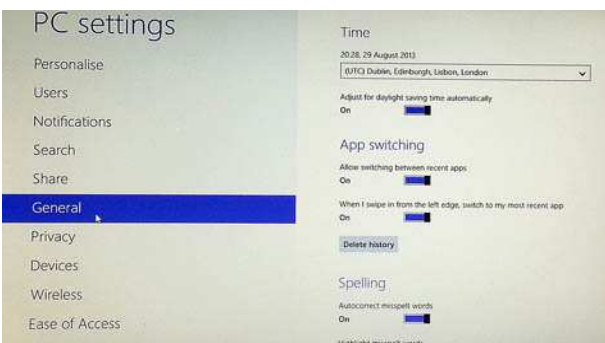

5. Scroll to the bottom on the right side of the menu and select Restart Now under Advanced Setup.

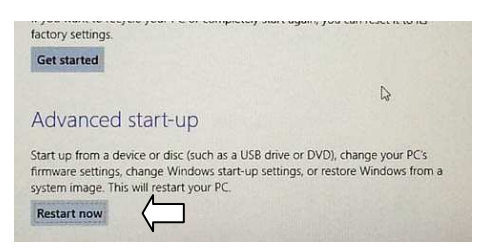

**Your PC will appear to restart and then popup with another menu with several options.** 

6. Select Troubleshoot, then Advanced Options, then Windows Startup Settings, then Restart.

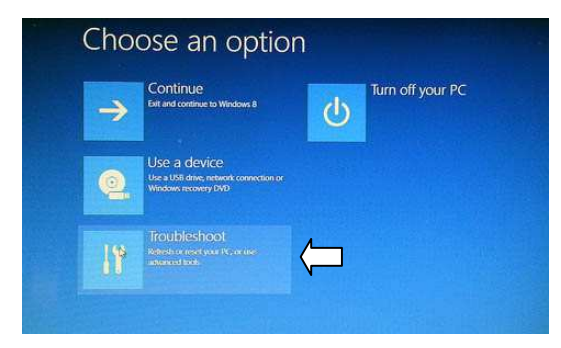

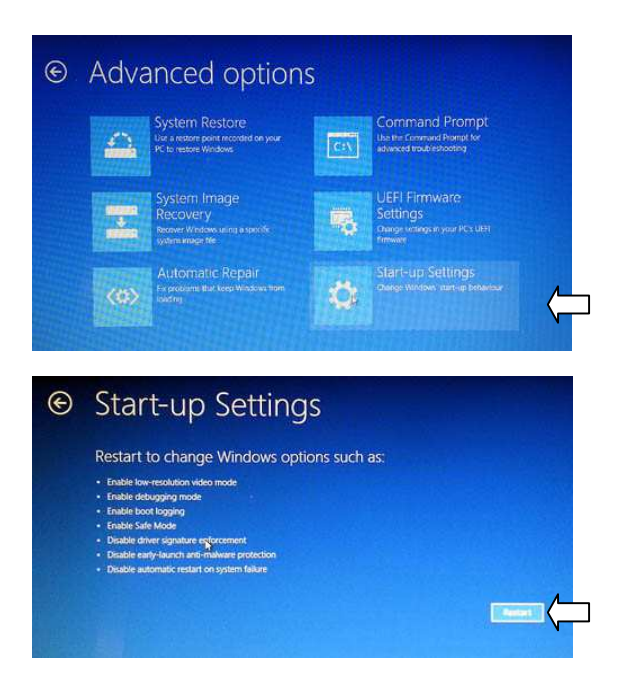

7. Press Restart. Once the PC restarts select the option Disable Driver Signature Enforcement. Press number 7 on your keyboard.

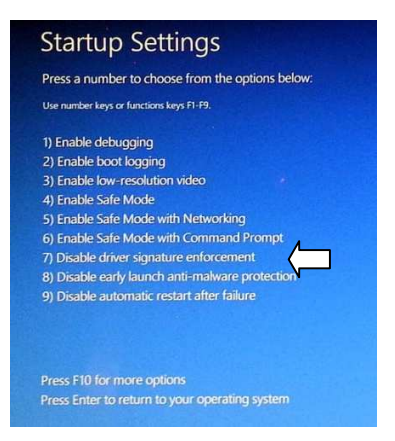

8. When Windows finishing the boot procedure you'll be able to install the drivers for your USB input.

**Follow the next procedure for proper installation of the Windows 8 driver.** 

**Restarting after that will return the PC to its normal code enforcement policy.** 

## **Windows 8 driver installation instructions for ECD2, ECI6D/DS, PI2D**

## **Make sure using the correct drivers for ECD2, ECI6 or PI2D.**

1. Find the folder with driver installation files on your PC or USB drive and click Setup.exe . The following question appears:

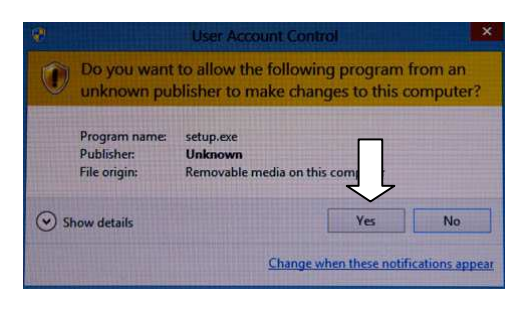

2. Click YES and the installation will start.

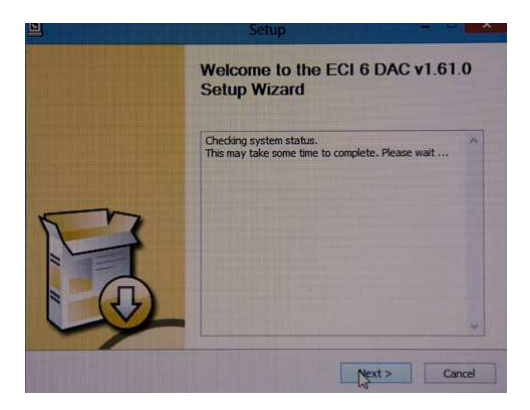

3. Press Next, then confirm or change the folder for the installation. Press Install when done.

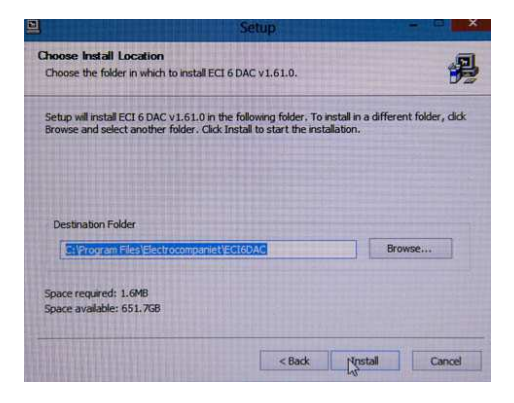

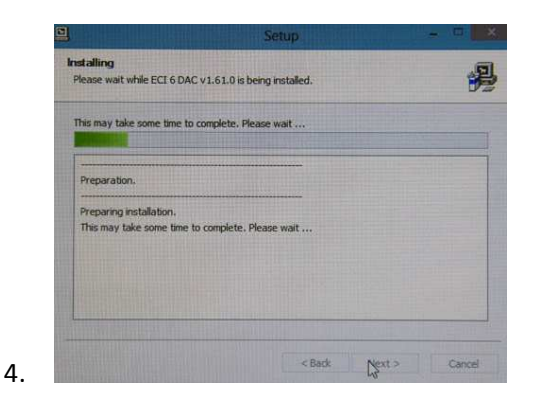

5. The following warning will show up 2 times during the installation process. Confirm Install this driver software anyway.

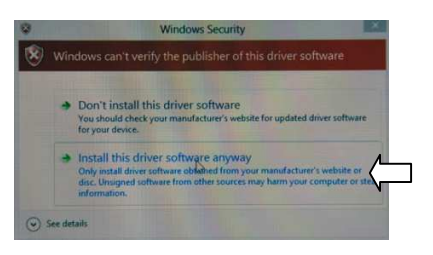

6. The installation process is completed when the following window appears. Press next.

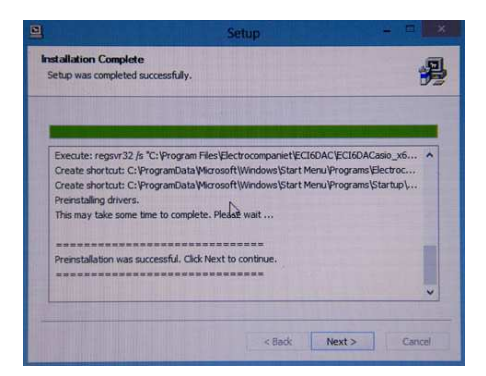

7. Press Finish.

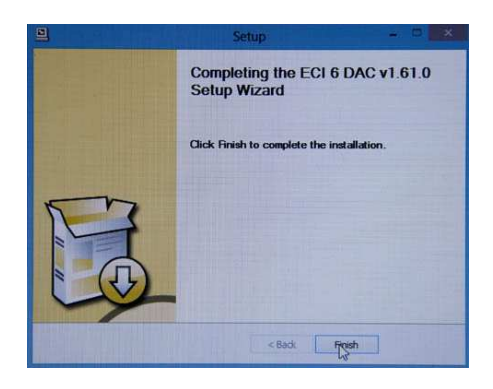

## **The following procedure shows how to setup the Electrocompaniet USB device as the standard audio device.**

1. Open the Control panel, go to Hardware and Sound and press View devices and printers.

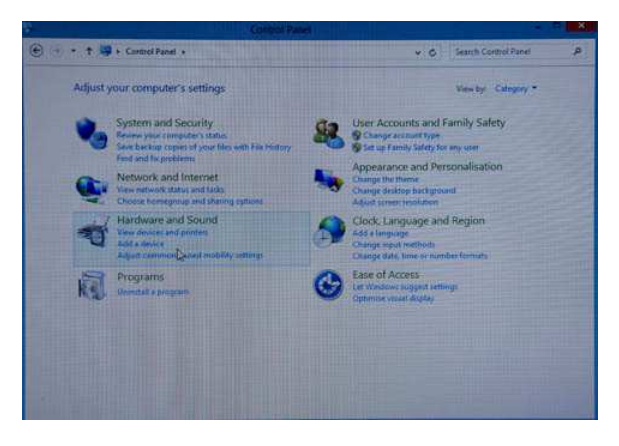

2. The Electrocompaniet USB Audio device should be listed under devices. Right click on the icon.

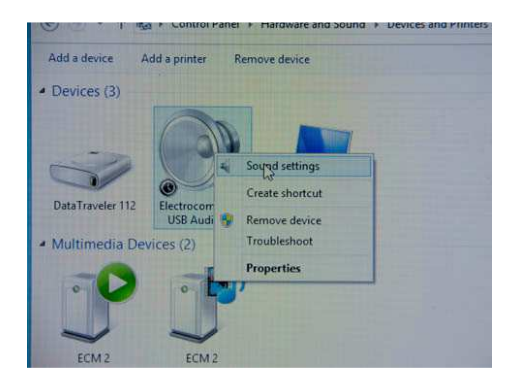

3. Click Sound settings and then: Set as default device.

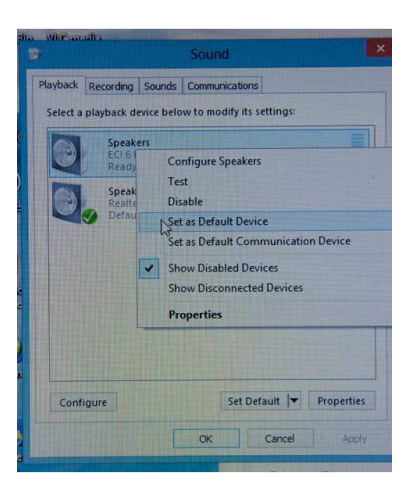

Congratulations! You are done.